## Hướng dẫn tra cứu MST và cơ quan quản lý thuế

- 1) CBVC truy cập vào hệ thống thuế điện tử theo đường dẫn: [https://thuedientu.gdt.go](https://thuedientu.gdt.gov.vn/)v.vn
- 2) Chọn chức năng Cá nhân (màu xanh, bên tay phải màn hình);
- 3) Chọn Tra cứu thông tin NNT
- 4) Nhập số CMT hoặc mã số thuế
- 5) Nhập mã kiểm tra

## 4) Nhập số CMT hoặc mã số thuế<br>5) Nhập mã kiểm tra<br>Kết quả như hình sau và CBVC in kết quả này. *(kết quả sẽ có Cơ quan thuế quản lý, trường hợp trong hình là Cục thuế*

*Thành phố Hà Nội)*

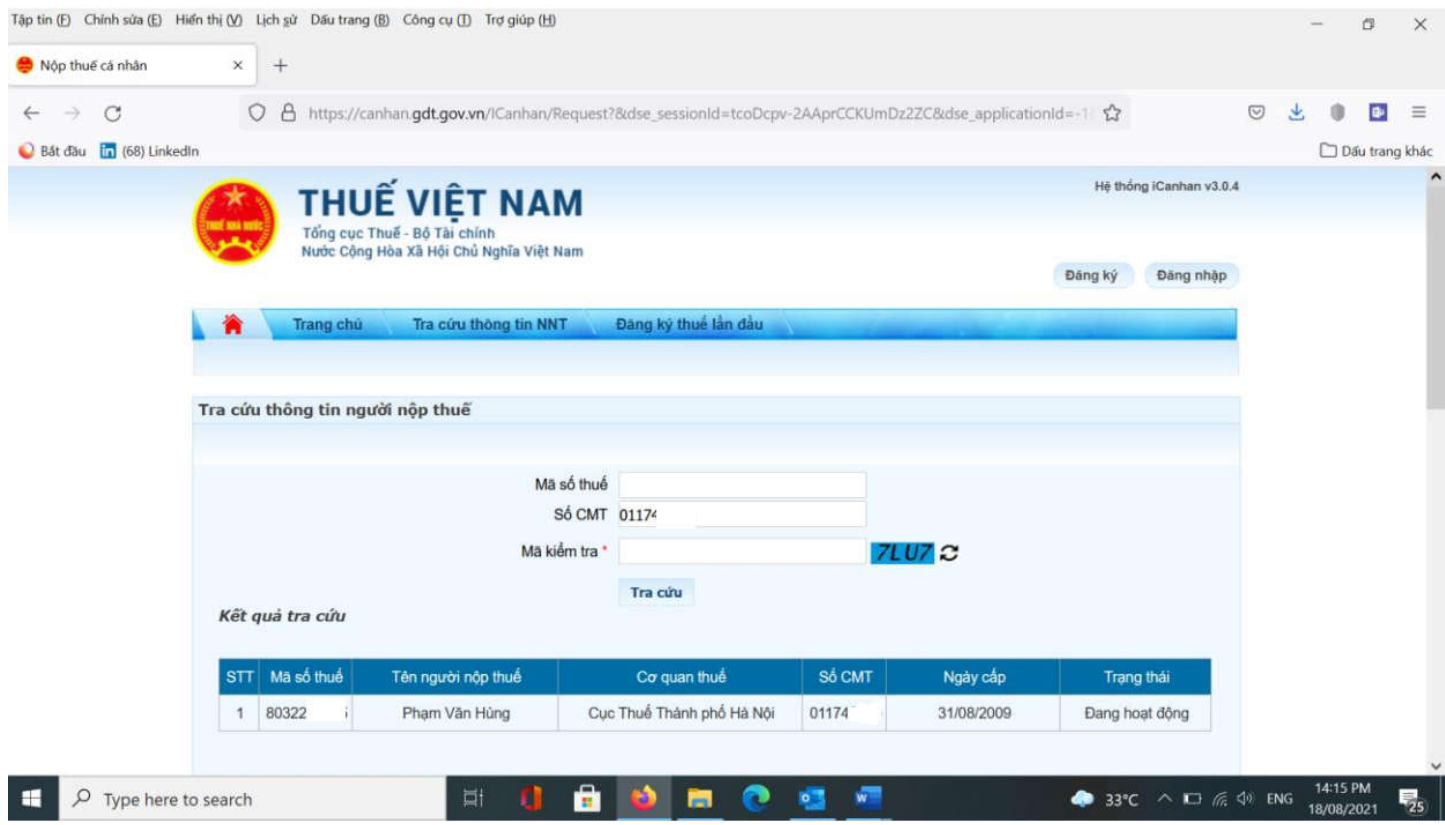